# **Piani di Studio 2014/2015**

## **Oggetto:** Flusso relativo all'invio dei Piani di Studio al SIDI **(Area Alunni ver. 6.1.6 o successive) (Acquisto del pacchetto Axios SIDI-Alunni)**

### **LE SCUOLE DELL'INFANZIA E PRIMARIE NON DEVONO EFFETTUARE L'INVIO!!!**

Questa guida ha lo scopo di illustrare dettagliatamente le operazioni da effettuare per la generazione e la trasmissione del flusso relativo ai Piani di Studio.

### **PROCEDURE PROPEDEUTICHE AL NUOVO INVIO DEI PIANI DI STUDIO**

- **1)** Assicurarsi di operare con la versione 6.1.6 o successive dell'Area ALUNNI
- **2)** Assicurarsi di aver acquistato ed attivato il pacchetto Axios SIDI-Alunni

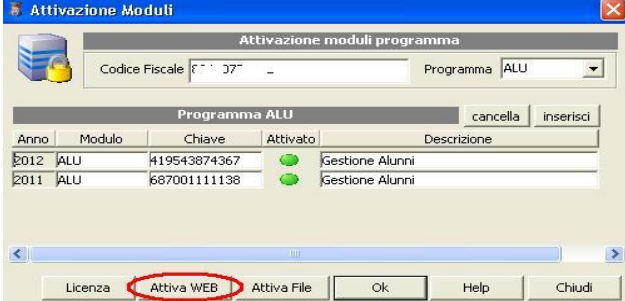

Per attivare la funzione all'interno dell'area alunni, accedere alla funzione di attivazione moduli (Utilità->Attivazione e Verifiche-> Attivazione Moduli) Cliccare sul pulsante **Attiva WEB** Verificare che nella lista dei programmi attivati compaia il codice ASA. E' necessario uscire e rientrare nella procedura per rendere effettiva l'attivazione.

- **3)** Assicurarsi che l'ambiente di lavoro abbia l'A.S. 2014/2015
- **4)** Andare in Utilità->Utilità Area Alunni->Progetto SIIS->Archivi Ministeriali e cliccare sul tasto

Se non ci si è loggati al SIDI in fase di accesso all'Area Alunni, il programma chiederà di inserire le credenziali di accesso al SIDI. Digitare quindi Utente e Password.

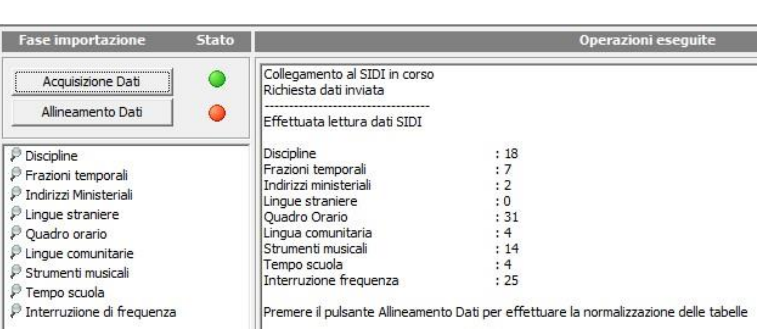

Una volta terminata l'operazione di "Acquisizione", prima di procedere con l'"Allineamento", accertarsi che i valori dei vari dati acquisiti non siano tutti a zero. Se così fosse ripetere la procedura di "Acquisizione", altrimenti procedere con l'"Allineamento".

Codici Accesso SIDI 8.

Utente

Richiesta codici accesso SIDI

 $OK$ 

Help | Annulla

Una volta terminata la procedura di Allineamento chiudere la finestra e procedere con i controlli descritti di seguito.

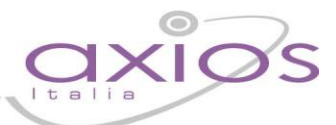

Acquisizione Dati

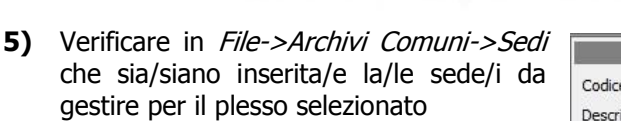

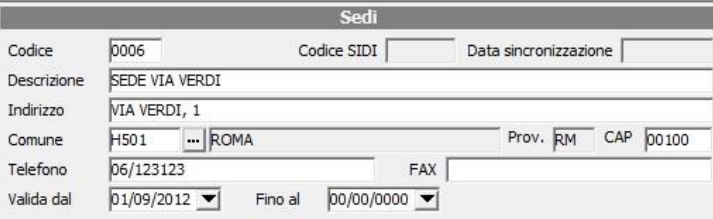

**6)** Verificare la corretta associazione del codice SIDI ai diversi tempi di funzionamento utilizzati nella scuola **(SOLO per le Secondarie di Primo Grado)**

Andare in File->Tabelle->Didattica- >Tempi di Funzionamento e associare il codice Sidi ad ogni codice orario.

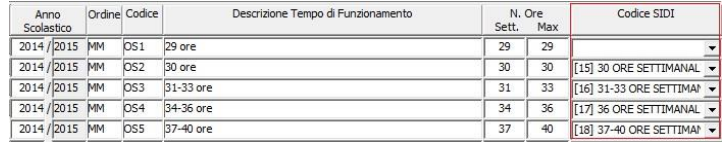

**7)** Andare in File->Tabelle->Didattica->Classi e:

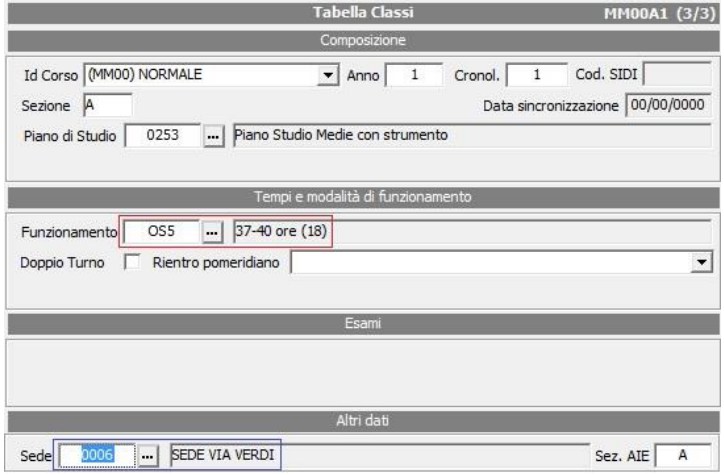

- Verificare la corretta associazione dei Tempi di Funzionamento alle classi **(solo Secondarie di I grado)**

- Verificare che la/le Sede/i siano associate ad ogni classe del plesso selezionato **(per ogni ordine di scuola)**

**8)** Verificare la corretta associazione del codice ministeriale a tutti i Corsi utilizzati

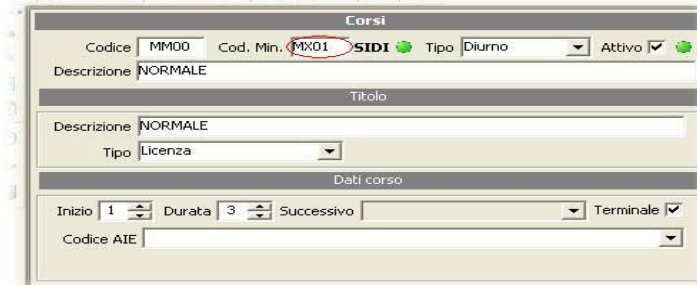

Andare in File->Tabelle->Didattica->Corsi ed Indirizzi e nel campo "Cod. Min." ricercare ed inserire il codice ministeriale corrispondente al corso selezionato.

**9)** Verificare che il codice corso sia associato a tutti i Piani di Studio utilizzati

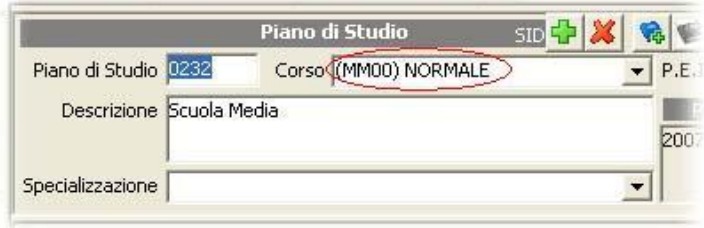

Andare in File->Tabelle->Didattica->Classi verificare quale sia il corso della classe selezionata (nel campo "ID Corso"), cliccare quindi sul pulsante "Altre Fun.", selezionare la voce "Visualizza Piano di Studi" e qui associare nel campo "Corso" il corso della classe.

**N.B.** Sempre da File->Tabelle->Didattica->Classi cliccare in basso sul pulsante "Altre Fun." e selezionare prima la voce "Ricalcolo anno cronologico" e "Cancellazione Classi".

### **10)** Andare in File->Tabelle->Didattica->Piano di Studio e cliccare quindi sul pulsante "Altre Fun.", selezionare la voce "Verifica Piani di Studio Duplicati" tasto verifica e successivamente allinea.

**11)** Verificare la corretta associazione dei Codici SIDI delle materie all'interno dei Piani di Studio utilizzati

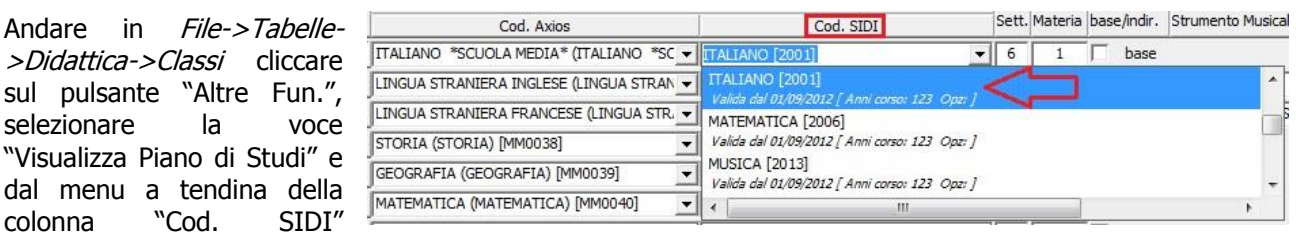

selezionare la materia SIDI corrispondente alla materia inserita nella colonna "Cod. Axios".

**12)** Associare le lingue straniere studiate e gli eventuali strumenti musicali con quelli ministeriali

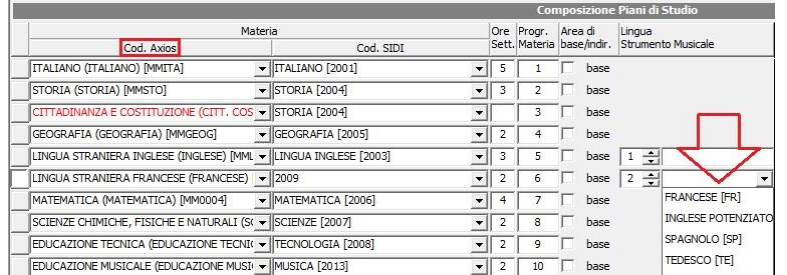

Andare in File->Tabelle->Didattica- >Classi cliccare sul pulsante "Altre Fun.", selezionare la voce "Visualizza Piano di Studi" ed in corrispondenza delle lingue straniere/strumenti musicali aprire il menu a tendina e inserire i dati corretti.

### **13) Gestione classe articolata**

Classe articolata: la classe viene definita tale se composta da gruppi di alunni che hanno Piani di Studio differenti.

In caso di classe articolata compare in file tabella didattica classi in alto a destra una (A). Accertarsi quindi di aver fatto la corretta associazione delle Materie SIDI anche per i piani di studio legati agli alunni.

**N.B.** Se oltre al piano di studi, gli alunni avessero anche dei corsi differenti, occorre indicare nel piano di studi legato agli alunni il corso corretto.

### **14) Generazione File.zip**

Dal menù Utilità->Utilità Area Alunni->Axios SIDI Alunni->Esportazione Alunni Sidi, selezionare le classi e inserire il pallino su Anagrafica + Piani di studio.

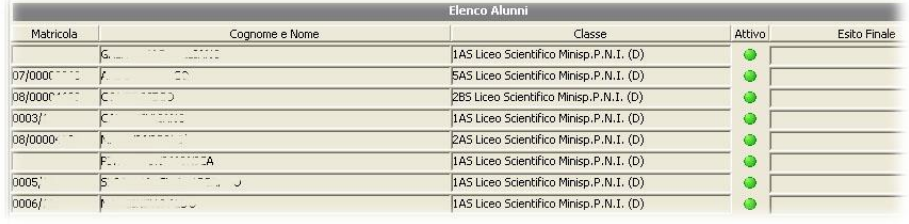

Cliccare successivamente su H. Esporta

A questo punto il sistema genererà, a meno di errori, un file in formato .zip che verrà salvato in automatico nel percorso:

### **C:\axios\app\alu\prg\ext\upload\SIIS\AVVIOSCUOLA…….**

**N.B.** Dopo l'esito positivo del Log da parte del Sidi è necessario Entrare in File->Tabelle->Didattica->Piano di Studio e cliccare quindi sul pulsante "Altre Fun.", " selezionare la voce Allinea Piani di Studio Sidi ".